## **Entering Final Grades Online Spring 2014 – Parts of Term………….. 1, Y, L with courses ending by May 9th 3 and 6 with courses ending by May 2nd**

## **Information Items**

- Grades allowed to be entered through HACCWeb are: A, B, C, D, F, I, Y.
	- Y grades are restricted to 0 level courses.
	- Y grade form can be found in AP 667.
- Grades not allowed to be entered through HACCWeb are: W (drop) and S (audit)
- **Tuesday, May 6th at 3:00 pm:** This is the deadline to drop a student with a W or F grade and submit the drop form to the Welcome Center at your campus. If you teach a part of term 3 or 6 class, not affected by delays and closings, the last date to drop a student is prior to the date of the final.
	- Please note per AP 632 students have "through the last day of class" to drop a class.
	- If a student appears on your Web grade roster and the W (or F) does not appear next to their name, this means a drop was not processed. Please complete another drop form immediately and forward it to the Welcome Center at your campus for processing.
	- To make sure a drop was processed for students who have dropped your class, you must review your online roster prior to Tuesday, May 6<sup>th</sup>.
- **Tuesday, May 6<sup>th</sup> at 3:15 pm:** Grades will be "rolled" prior to faculty entering grades through the Web.
	- This roll will enter the dropped (W and F) and audit (S) grades on the student's record. These W, F, and S grades will appear on the faculty member's Web rosters and the faculty member will not be able to change the grade on the roster.
- **Tuesday, May 6<sup>th</sup> at 4 pm:** You may begin entering your grades via HACCWeb.
	- From the time on-line grading begins until on-line grading ends, you may submit grades daily via HACCWeb from 5 am to 11:30 pm.
	- Remember to PROOF your grades on the *View Class List/Final Grades* page. A link to the "Proofing" page is located at the bottom of your Grade Roster.
- **Wednesday, May 14th at NOON**: This is the deadline to enter grades via HACCWeb.
- **Wednesday, May 14th at 12:10 pm:** The final grades will be rolled. This means that any grades entered on HACCWeb prior to the roll time will be available for students to view on HACCWeb.
- To change a grade that has been rolled, the faculty member will need to complete the change of grade form and submit it to their Dean as normal.
- If you have any questions about the Web grade process, please contact:

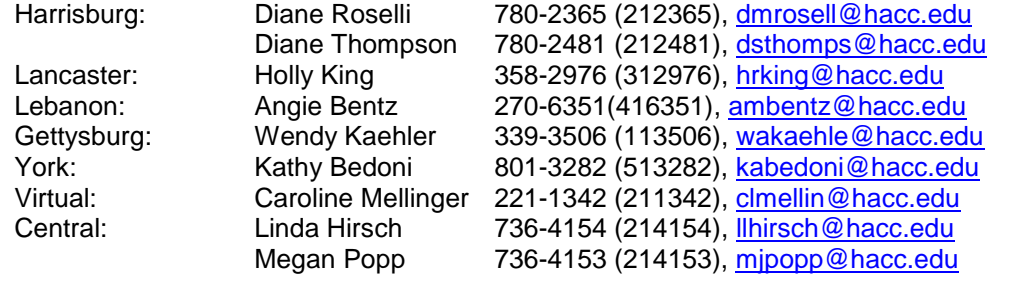

- For technical or connectivity issues, contact Rachelle Downing 736-4146 (214146) or [radownin@hacc.edu](mailto:radownin@hacc.edu)
- HELP DESK:717-780-2570 or from on-campus dial HELP (4357).

## **HACCWeb for Faculty Entering Final Grades via the Web**

- 1. Open your browser. (Internet Explorer 8 or higher is recommended if using MyHACC to access HACC web.)
- 2. Type in [http://www.hacc.edu.](http://www.hacc.edu/)
- 3. Access HACCWeb by clicking on the HACCWeb link located in the green bar under the HACC logo, to the right and next to Student Services.
- 4. Access "Enter Secure Area". Login to HACCWeb.
	- $\circ$  If this is the first time that you are logging into HACCWeb, please refer to the Faculty Guide for HACCWeb available on [http://www.hacc.edu,](http://www.hacc.edu/) under the Faculty and Staff/HACCWeb link.
	- o Click on "Faculty & Advisors" from the main menu
	- o Click "Enter Final Grades"
	- $\circ$  Select the appropriate term (Spring 2014) and press Submit
	- o Select the appropriate CRN and press Submit
- 5. **Enter the final grade for each student** by using the drop down grade list or right click in the grade field and type in the appropriate grade. If you do not have a grade for a student at this time, you may skip them and enter their grade at a later date. However, the grade must be entered by **Wednesday, May 14th at NOON.**
- 6. **Enter the last date of attendance** in the Last Date Attended column for students who stopped attending your class. The last date of attendance is required for students who dropped your class (final grade of "F" or "W") OR who did not stay in attendance through the final exam and an "F" grade was assigned. Data should not be entered in the Attended Hours column. Last date attended may also be viewed on the View Class List/Final Grade Roster page.
- 7. **Submit the grades by clicking on the "Submit" button at the bottom of the page.** NOTE: the Banner system will automatically log you out if you have 30 minutes of inactivity. If you have not pressed the submit button when you are logged out you will need to enter the grades again.
- 8. **Proof the grades that you just entered.** Press the V*iew Class List*/*Final Grades* link at the bottom of the "Enter Final Grades" page. (You may also proof your grades from the *Summary Class List* menu item.) If you find that you entered a wrong grade, go back to the Enter Final Grades page and correct the grade. You should do this immediately after entering your grades. If the grades are rolled before you try to make the correction, you will not be able to change the grade via HACCweb. In this case, a change of grade form will need to be completed. You may print the *View Class List/ Final Grades* page by pressing the printer icon OR you may download the page into excel.
- 9. **Enter grades for additional classes that you instruct.** To enter grades for another CRN, select the *CRN Selection* link at the bottom of the "Enter Final Grades" page or from the "Faculty & Advisor" menu.
- 10. **Close HACCWeb when you are finished** by clicking "Exit" and then the X at the top right of the screen.